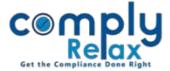

## Save MCA credentials for your Companies / LLPs

Dear users,

Greetings of the Day!

We have added the facility on ComplyRelax to save MCA credentials for your easy access.

Necessary information of Companies and LLPs existing in your account will be displayed to you at a single screen. You can save the credentials there.

If you add any new Company / LLP, the same will also be added to this list.

## Steps to be followed:

## Dashboard ⇒ Secretarial Practice ⇒ Company / LLP MCA credentials

|        | Home /LLP MCA Credentials List |       |              |               |          |           |    |                  |                              |                  |  |  |  |  |
|--------|--------------------------------|-------|--------------|---------------|----------|-----------|----|------------------|------------------------------|------------------|--|--|--|--|
| Show 1 |                                |       | ntiais       |               |          |           |    |                  | Search:                      |                  |  |  |  |  |
| #      | Name<br>of ↓<br>LLP            | LLPIN | User 🔶<br>ID | ♦<br>Password | ¢<br>PAN | Email_LLP | \$ | Contact 🔶<br>No. | Partner<br>Name for 🔶<br>OTP | Partner_ Mail ID |  |  |  |  |
| 1.     | A<br>2                         |       |              |               |          |           |    |                  |                              | uil.             |  |  |  |  |
| 2.     | A<br>5                         |       |              |               |          |           |    |                  |                              | 0.C              |  |  |  |  |
| 3.     | 2                              |       |              |               |          |           |    |                  |                              | il.¢             |  |  |  |  |

|             | Upload Excel                                         |        |   |
|-------------|------------------------------------------------------|--------|---|
| Choose file | Choose File No file chosen<br>Download template file | UPLOAD |   |
|             |                                                      |        |   |
|             |                                                      |        | 3 |

If you want to save these credentials using excel import, you can download the template as shown in the image. After filling the information in excel template you can click on the *"Import from excel"* button and upload the same excel there.

Add /Edit /Delete button is available for you to make any alteration in this record.

Private Circulation only